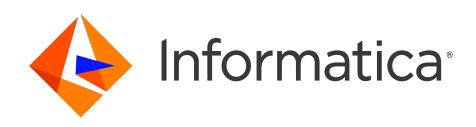

.

Informatica® Cloud Data Integration

# Web Service Consumer Connector

Informatica Cloud Data Integration Web Service Consumer Connector

. October 2022

#### © Copyright Informatica LLC 2019, 2022

This software and documentation are provided only under a separate license agreement containing restrictions on use and disclosure. No part of this document may be reproduced or transmitted in any form, by any means (electronic, photocopying, recording or otherwise) without prior consent of Informatica LLC.

U.S. GOVERNMENT RIGHTS Programs, software, databases, and related documentation and technical data delivered to U.S. Government customers are "commercial computer software" or "commercial technical data" pursuant to the applicable Federal Acquisition Regulation and agency-specific supplemental regulations. As such, the use, duplication, disclosure, modification, and adaptation is subject to the restrictions and license terms set forth in the applicable Government contract, and, to the extent applicable by the terms of the Government contract, the additional rights set forth in FAR 52.227-19, Commercial Computer Software License.

Informatica, the Informatica logo, Informatica Cloud, and PowerCenter are trademarks or registered trademarks of Informatica LLC in the United States and many jurisdictions throughout the world. A current list of Informatica trademarks is available on the web at https://www.informatica.com/trademarks.html. Other company and product names may be trade names or trademarks of their respective owners.

Portions of this software and/or documentation are subject to copyright held by third parties. Required third party notices are included with the product.

See patents at<https://www.informatica.com/legal/patents.html>.

DISCLAIMER: Informatica LLC provides this documentation "as is" without warranty of any kind, either express or implied, including, but not limited to, the implied warranties of noninfringement, merchantability, or use for a particular purpose. Informatica LLC does not warrant that this software or documentation is error free. The information provided in this software or documentation may include technical inaccuracies or typographical errors. The information in this software and documentation is subject to change at any time without notice.

#### NOTICES

This Informatica product (the "Software") includes certain drivers (the "DataDirect Drivers") from DataDirect Technologies, an operating company of Progress Software Corporation ("DataDirect") which are subject to the following terms and conditions:

- 1. THE DATADIRECT DRIVERS ARE PROVIDED "AS IS" WITHOUT WARRANTY OF ANY KIND, EITHER EXPRESSED OR IMPLIED, INCLUDING BUT NOT LIMITED TO, THE IMPLIED WARRANTIES OF MERCHANTABILITY, FITNESS FOR A PARTICULAR PURPOSE AND NON-INFRINGEMENT.
- 2. IN NO EVENT WILL DATADIRECT OR ITS THIRD PARTY SUPPLIERS BE LIABLE TO THE END-USER CUSTOMER FOR ANY DIRECT, INDIRECT, INCIDENTAL, SPECIAL, CONSEQUENTIAL OR OTHER DAMAGES ARISING OUT OF THE USE OF THE ODBC DRIVERS, WHETHER OR NOT INFORMED OF THE POSSIBILITIES OF DAMAGES IN ADVANCE. THESE LIMITATIONS APPLY TO ALL CAUSES OF ACTION, INCLUDING, WITHOUT LIMITATION, BREACH OF CONTRACT, BREACH OF WARRANTY, NEGLIGENCE, STRICT LIABILITY, MISREPRESENTATION AND OTHER TORTS.

The information in this documentation is subject to change without notice. If you find any problems in this documentation, report them to us at infa\_documentation@informatica.com.

Informatica products are warranted according to the terms and conditions of the agreements under which they are provided. INFORMATICA PROVIDES THE INFORMATION IN THIS DOCUMENT "AS IS" WITHOUT WARRANTY OF ANY KIND, EXPRESS OR IMPLIED, INCLUDING WITHOUT ANY WARRANTIES OF MERCHANTABILITY, FITNESS FOR A PARTICULAR PURPOSE AND ANY WARRANTY OR CONDITION OF NON-INFRINGEMENT.

Publication Date: 2022-11-08

# Table of Contents

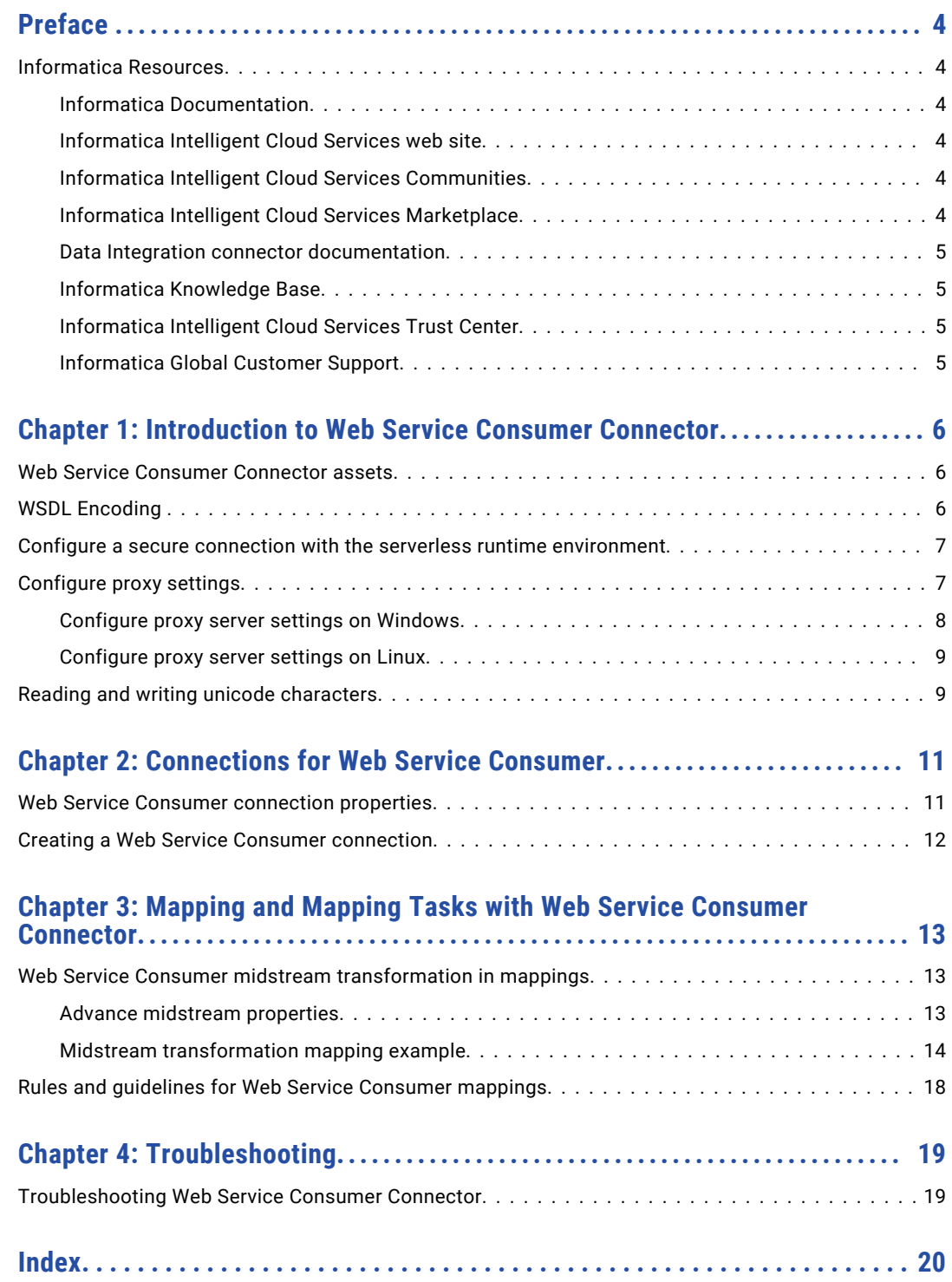

# <span id="page-3-0"></span>Preface

Use *Web Service Consumer Connector* to learn how to read from or write to a web Service that supports SOAP API. Learn to create a connection, develop mappings, and run mapping tasks using Cloud Data Integration.

## Informatica Resources

Informatica provides you with a range of product resources through the Informatica Network and other online portals. Use the resources to get the most from your Informatica products and solutions and to learn from other Informatica users and subject matter experts.

#### Informatica Documentation

Use the Informatica Documentation Portal to explore an extensive library of documentation for current and recent product releases. To explore the Documentation Portal, visit <https://docs.informatica.com>.

If you have questions, comments, or ideas about the product documentation, contact the Informatica Documentation team at [infa\\_documentation@informatica.com.](mailto:infa_documentation@informatica.com)

#### Informatica Intelligent Cloud Services web site

You can access the Informatica Intelligent Cloud Services web site at <http://www.informatica.com/cloud>. This site contains information about Informatica Cloud integration services.

#### Informatica Intelligent Cloud Services Communities

Use the Informatica Intelligent Cloud Services Community to discuss and resolve technical issues. You can also find technical tips, documentation updates, and answers to frequently asked questions.

Access the Informatica Intelligent Cloud Services Community at:

<https://network.informatica.com/community/informatica-network/products/cloud-integration>

Developers can learn more and share tips at the Cloud Developer community:

[https://network.informatica.com/community/informatica-network/products/cloud-integration/cloud](https://network.informatica.com/community/informatica-network/products/cloud-integration/cloud-developers)[developers](https://network.informatica.com/community/informatica-network/products/cloud-integration/cloud-developers)

#### Informatica Intelligent Cloud Services Marketplace

Visit the Informatica Marketplace to try and buy Data Integration Connectors, templates, and mapplets:

<https://marketplace.informatica.com/>

#### <span id="page-4-0"></span>Data Integration connector documentation

You can access documentation for Data Integration Connectors at the Documentation Portal. To explore the Documentation Portal, visit [https://docs.informatica.com.](https://docs.informatica.com)

#### Informatica Knowledge Base

Use the Informatica Knowledge Base to find product resources such as how-to articles, best practices, video tutorials, and answers to frequently asked questions.

To search the Knowledge Base, visit [https://search.informatica.com.](http://search.informatica.com) If you have questions, comments, or ideas about the Knowledge Base, contact the Informatica Knowledge Base team at [KB\\_Feedback@informatica.com.](mailto:KB_Feedback@informatica.com)

### Informatica Intelligent Cloud Services Trust Center

The Informatica Intelligent Cloud Services Trust Center provides information about Informatica security policies and real-time system availability.

You can access the trust center at [https://www.informatica.com/trust-center.html.](https://www.informatica.com/trust-center.html)

Subscribe to the Informatica Intelligent Cloud Services Trust Center to receive upgrade, maintenance, and incident notifications. The [Informatica](https://status.informatica.com/) Intelligent Cloud Services Status page displays the production status of all the Informatica cloud products. All maintenance updates are posted to this page, and during an outage, it will have the most current information. To ensure you are notified of updates and outages, you can subscribe to receive updates for a single component or all Informatica Intelligent Cloud Services components. Subscribing to all components is the best way to be certain you never miss an update.

To subscribe, go to<https://status.informatica.com/> and click **SUBSCRIBE TO UPDATES**. You can then choose to receive notifications sent as emails, SMS text messages, webhooks, RSS feeds, or any combination of the four.

### Informatica Global Customer Support

You can contact a Customer Support Center by telephone or online.

For online support, click **Submit Support Request** in Informatica Intelligent Cloud Services. You can also use Online Support to log a case. Online Support requires a login. You can request a login at [https://network.informatica.com/welcome.](https://network.informatica.com/welcome)

The telephone numbers for Informatica Global Customer Support are available from the Informatica web site at <https://www.informatica.com/services-and-training/support-services/contact-us.html>.

# <span id="page-5-0"></span>Introduction to Web Service Consumer Connector

Use Web Service Consumer Connector to connect to web service applications that support SOAP API. You can use Web Service Consumer Connector in a Web Services transformation.

You can use Web Service Consumer Connector midstream in a mapping to pass a single or multiple requests to a web service application and process the response data. You can also pass data obtained from multiple transformations in the mapping pipeline and process the data.

When you use Web Service Consumer Connector midstream in a mapping, you first create a business service for the operation that you want to perform in the web service application. You then associate the business service in a Web Services transformation midstream in a mapping to read from or write data to the web service application.

You can switch mappings to advanced mode to include transformations and functions that enable advanced functionality.

## Web Service Consumer Connector assets

Create assets in Data Integration to integrate data using Web Service Consumer Connector.

When you use Web Service Consumer Connector, you can include the following Data Integration assets:

- **•** Mapping
- **•** Mapping task

For more information about configuring assets and transformations, see *Mappings*, *Transformations*, and *Tasks* in the Data Integration documentation.

# WSDL Encoding

WSDL files include information about how to encode SOAP request and response messages. Encoding determines the format of the SOAP message body.

You can create a business service for Web Service Consumer using the following encoding styles:

**•** RPC/Literal

<span id="page-6-0"></span>**•** Document/Literal

## Configure a secure connection with the serverless runtime environment

You can use the serverless runtime environment with Web Services Consumer Connector to connect to Web Service Consumer service.

Before you use a serverless runtime environment with Web Services Consumer Connector, complete the following prerequisite tasks to add the WSDL file to the serverless runtime location:

- 1. Create the following structure for the serverless agent configuration in AWS: <Supplementary file location>/serverless\_agent\_config
- 2. Add the WSDL files in the Amazon S3 bucket in the following location in your AWS account: <Supplementary file location>/serverless\_agent\_config/ wsconsumer
- 3. Copy the following code snippet to a text editor:

```
version: 1
agent:
  dataIntegrationServer:
    autoDeploy:
      wsconsumer:
        wsdls:
          - fileCopy:
              sourcePath: wsconsumer/<WSDL_filename>.wsdl
          - fileCopy:
              sourcePath: wsconsumer/<WSDL_filename>.wsdl
```
4. Ensure that the syntax and indentations are valid, and then save the file as

serverlessUserAgentConfig.yml in the following AWS location: <Supplementary file location>/ serverless agent config

When the .yml file runs, the WSDL files are copied from the AWS location to the serverless agent directory.

5. In the Web Services Consumer connection properties, specify the following WSDL path in the serverless agent directory in the **URL** field:

/data2/home/cldagnt/SystemAgent/serverless/ configurations/wsconsumer/ <WSDL\_filename>.wsdl

**Note:** If you added the WSDL file in the EC2 location, pass the EC2 path in the WSDL URL field.

# Configure proxy settings

If your organization uses an outgoing proxy server to connect to the internet, the Secure Agent connects to Informatica Intelligent Cloud Services through the proxy server.

You can configure the Secure Agent to use the proxy server on Windows and Linux.

- 1. Configure the Secure Agent through the Secure Agent Manager on Windows or shell command on Linux.
- 2. Configure the JVM options for the DTM in the Secure Agent properties so that the agent can use the proxy server at run time.

<span id="page-7-0"></span>Contact your network administrator for the correct proxy settings.

**Note:** You can configure an unauthenticated or authenticated proxy server through the JVM options of the Secure Agent. However, you cannot use NTLM authenticated proxy servers. In addition, you cannot use authenticated proxy servers when you configure NTLM authentication in a connection.

#### Configure proxy server settings on Windows

When you configure the proxy server on a Windows machine, configure the Secure Agent both through the Secure Agent Manager and the JVM options in the DTM.

#### Configure proxy server settings through the Secure Agent Manager

Use the Secure Agent Manager to configure the Secure Agent to use the proxy server on Windows.

- 1. In the Secure Agent Manager, click **Proxy**.
- 2. To enter proxy server settings, click **Use a proxy server**.
- 3. Configure the following fields:

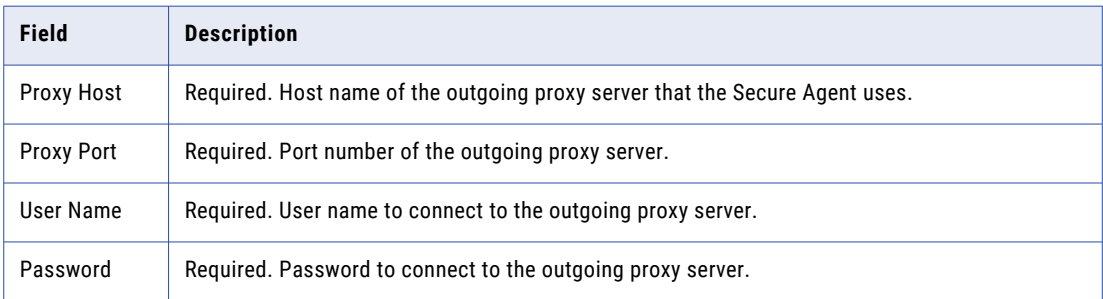

#### 4. Click **OK**.

The Secure Agent Manager restarts the Secure Agent to apply the settings.

#### Configure proxy server settings through the JVM options

Configure the JVM options for the DTM in the Secure Agent properties to use the proxy server at run time.

- 1. Log in to Informatica Intelligent Cloud Services.
- 2. Open Administrator, and select **Runtime Environments**.
- 3. Select the Secure Agent for which you want to configure a proxy server.
- 4. On the upper-right corner of the page, click **Edit**.
- 5. In the **System Configuration Details** section, select the **Type** as **DTM** for the Data Integration Server.
- 6. Add the following parameters in any **JVMOption** field and specify appropriate values for each parameter: JVMOption1= -Dhttps.proxyHost=<proxy\_server\_hostname>

```
JVMOption2= -Dhttps.proxyPort=<proxy_server_portnumber>
```
JVMOption3= -Dhttps.proxyUser=<user name>

JVMOption4= -Dhttps.proxyPassword=<password>

#### 7. Click **Save**.

The Data Integration Server restarts to apply the settings.

#### <span id="page-8-0"></span>Configure proxy server settings on Linux

Configure the Secure Agent to use the proxy server on a Linux machine using both the shell command and the JVM options in the DTM.

#### Configure proxy server settings through the shell command

Use the shell command to configure proxy server settings for the Secure Agent on a Linux machine.

- 1. Navigate to the following directory: <Secure Agent installation directory>/apps/agentcore/
- 2. Run the following command: ./consoleAgentManager.sh configureProxy <proxy host> <proxy port> <user name> <password>
- 3. Restart the Secure Agent.

#### Configure proxy server settings through the JVM options

Configure the JVM options of the DTM in the Secure Agent properties to use the proxy server at run time.

- 1. Log in to Informatica Intelligent Cloud Services.
- 2. Open Administrator, and select **Runtime Environments**.
- 3. Select the Secure Agent for which you want to configure the proxy server.
- 4. On the upper-right corner of the page, click **Edit**.
- 5. In the **System Configuration Details** section, select the **Type** as **DTM** for the Data Integration Server.
- 6. Add the following parameters in any **JVMOption** field and specify appropriate values for each parameter: JVMOption1= -Dhttps.proxyHost= <proxy\_server\_hostname>

JVMOption2= -Dhttps.proxyPort=<proxy\_server\_portnumber>

JVMOption3= -Dhttps.proxyUser=<user name>

JVMOption4= -Dhttps.proxyPassword=<password>

7. Click **Save**.

The Data Integration Server restarts to apply the settings.

# Reading and writing unicode characters

The Secure Agent reads and writes Unicode data using the UTF-8 code page. The Secure Agent requires that the code page environment variable is set to UTF-8.

Before you run a task to read or write unicode characters, you must set the environmental variable on the machine that runs the Secure Agent.

- 1. Perform the following tasks based on the Windows or Linux 64 machine where you installed the Secure Agent:
	- **•** For Windows, create an environmental variable INFA\_CODEPAGENAME under System Variables, and then set it to UTF-8.
	- **•** For Linux 64, set the environmental variable LC\_ALL to en\_US.utf8. To set the environmental variable, run the following command from Linux 64: setenv LC\_ALL en\_US.utf8
- 2. Restart the Secure Agent after you set the environmental variable.

For information about reading or writing Unicode characters in Data Integration, see [https://kb.informatica.com/solution/23/Pages/58/498064.aspx?myk=infa\\_codepagename%20utf-8](https://kb.informatica.com/solution/23/Pages/58/498064.aspx?myk=infa_codepagename%20utf-8)

# <span id="page-10-0"></span>Connections for Web Service Consumer

Create a Web Service Consumer connection to make calls to a web service application. Web Service Consumer Connector supports SOAP version 1.1 and 1.2. You can create a Web Service Consumer connection on the **Connections** page. Use the Web Service Consumer connection to read data from or write data to Web Service Consumer.

# Web Service Consumer connection properties

When you configure a Web Service Consumer connection, you must configure the connection properties.

The following table describes the Web Service Consumer connection properties:

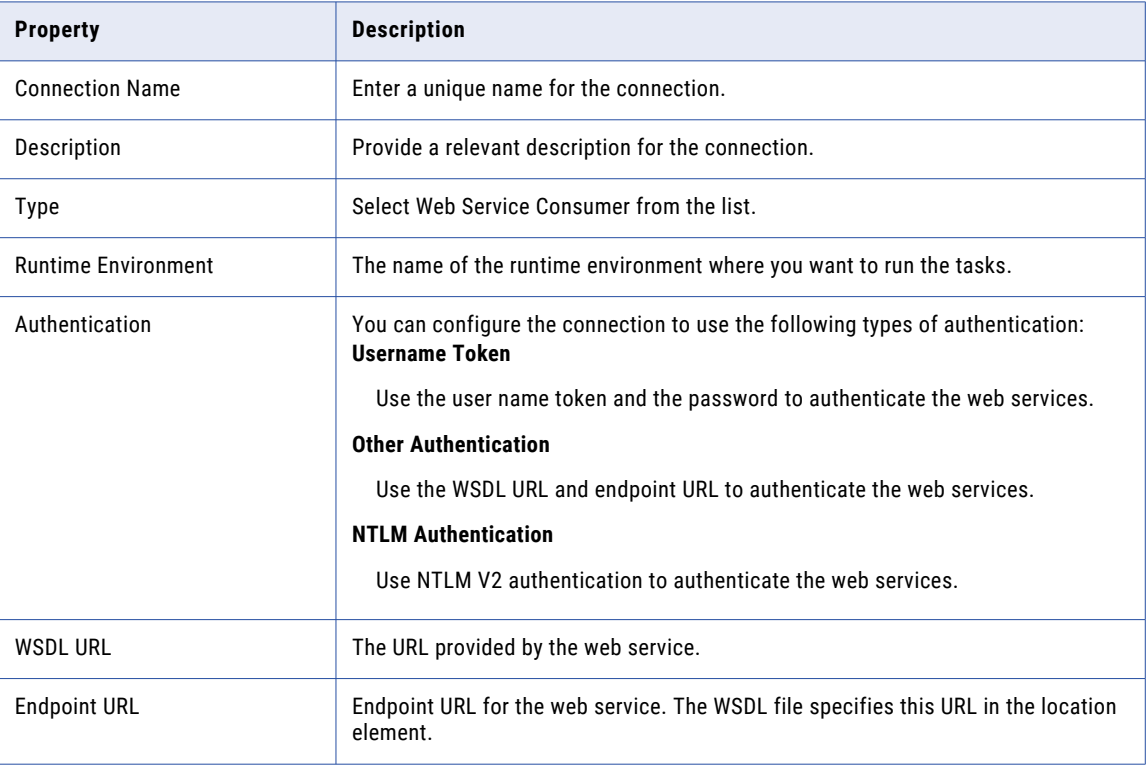

<span id="page-11-0"></span>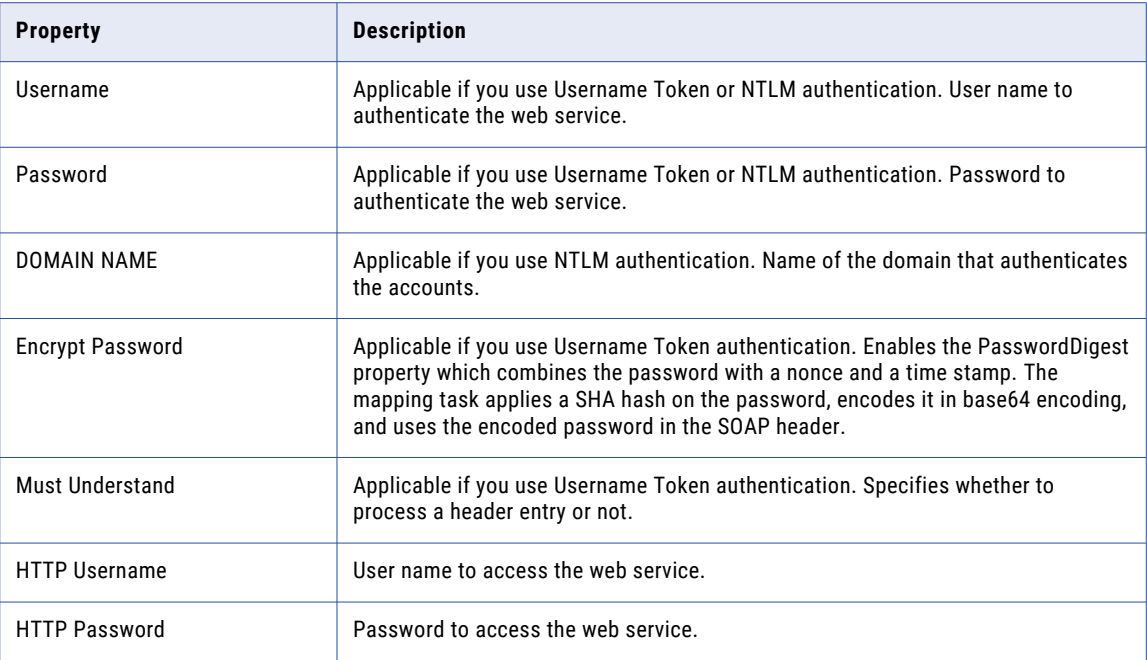

# Creating a Web Service Consumer connection

Connect to a web service using Web Services Description Language (WSDL) and an endpoint URL. You can also enable security for the web service.

- 1. In Administrator, select **Connection connections**, and click **New Connection**.
- 2. Enter the connection details. For the **Type**, select **WSConsumer**.

If the WSConsumer connection is not in the list of connections, in Administrator, open the **Add-On Connectors** page to install the connector for your organization.

- 3. Enter the connection properties:
	- a. Select the runtime environment for the web service connection.
	- b. For **Authentication**, select one of the following options:
		- **•** Select **Username Token** to enter the user name and the password to authenticate the web service. You can choose to encrypt the password by sending a digest that is derived from the password in the security token.
		- **•** Select **Other Authentication** to enter the WSDL URL and endpoint URL to access the web service. If the web service is a private web service, enter the HTTP user name and password.
		- **•** Select **NTLM Authentication** to enter the username, password, and domain name to access the web service.
- 4. Enter the authentication connection properties. The properties that appear depend on the authentication that you selected.
- 5. Save the connection.

**Note:** You cannot test the connection to verify if the connection is successful as the **Test Connection**  option is disabled.

# <span id="page-12-0"></span>Mapping and Mapping Tasks with Web Service Consumer Connector

Create a mapping to read or write data to the web service application. When you create a mapping, you can configure midstream transformation to transform data from a web service. The Secure Agent connects to the web service application to access, transform, or deliver data.

In advanced mode, the Mapping Designer updates the mapping canvas to include transformations and functions that enable advanced functionality.

# Web Service Consumer midstream transformation in mappings

After you have defined the business service, you can configure the Web Services transformation in a mapping to access or transform data from a web service. The requirements and available options depend on whether you are connecting the Web Services transformation to one source object or to more than one source object.

#### Advance midstream properties

The following table describes the properties available for the Web Services transformation from the Advanced tab:

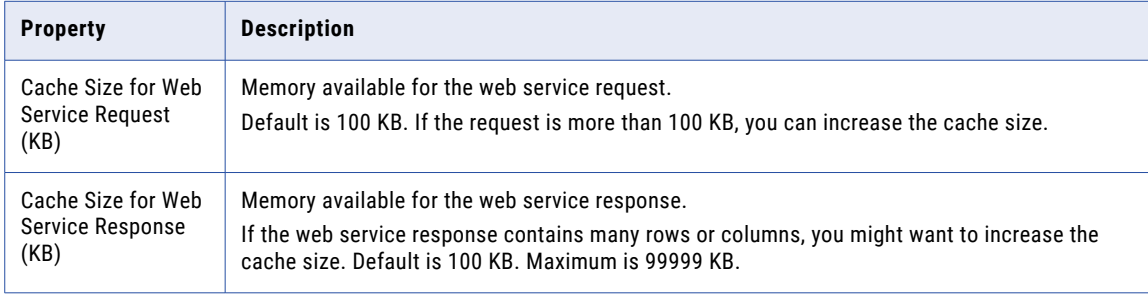

<span id="page-13-0"></span>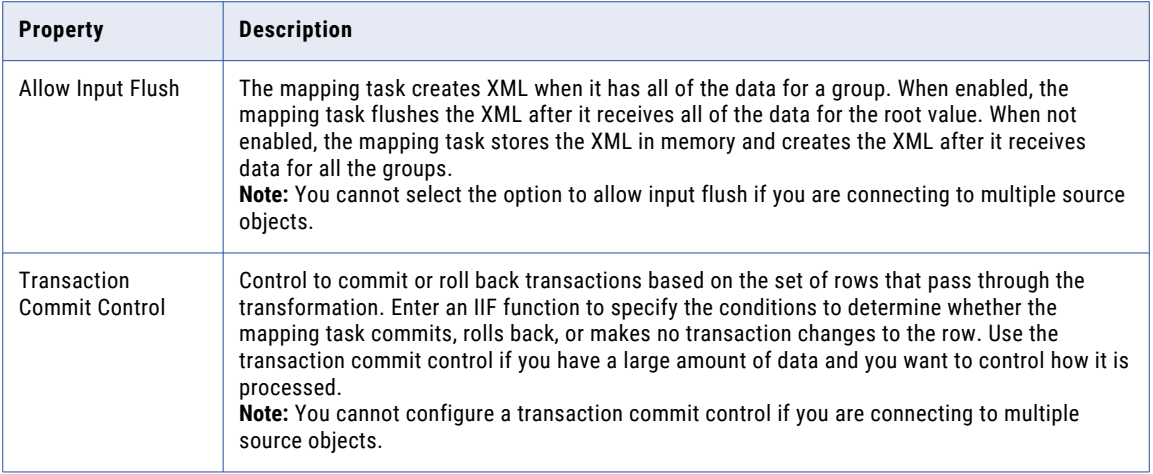

#### Midstream transformation mapping example

The following example demonstrates how to use the Web Service Consumer midstream transformation to interact with NetSuite to get product availability details.

You can review this example to learn how to configure a Web Service Consumer midstream transformation to structure a SOAP request and response using the NetSuite operation, getItemAvailability. The midstream transformation passes the item ID in the request. The web service then returns information on the latest item availability in a SOAP response.

First, to connect to the web service, create a WSConsumer connection. You add a WSDL that describes the request and response web service messages and configures the necessary security.

Second, define a business service using the WSConsumer connection. Use the connection to define a business service and access the getItemAvailability operation:

Third, create a mapping that uses the Web Service transformation. The example mapping includes the following configuration options:

1. The source is a simple .csv file that includes four fields with the login details and an item ID:

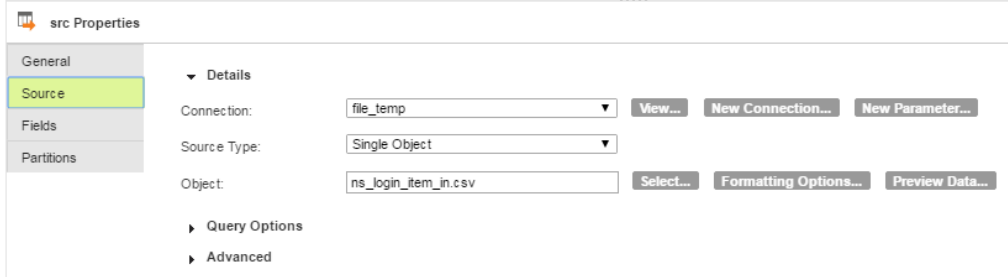

2. On the Web Service tab, select the business service and operation previously defined:

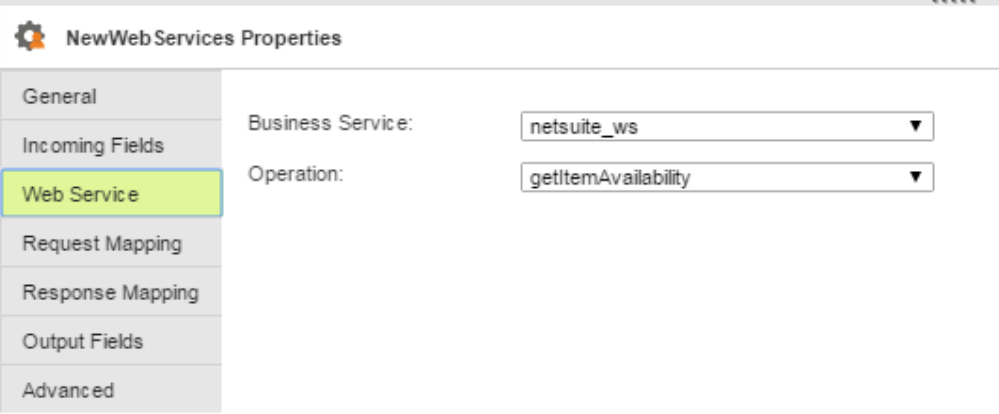

3. After you add a Web Services transformation, you can connect the source and see four incoming fields. You can filter your view of the incoming fields to show all fields, mapped fields, unmapped fields, or keys:

Map Incoming Fields to elements of Request Structure to form web service request.

#### **Incoming Fields**

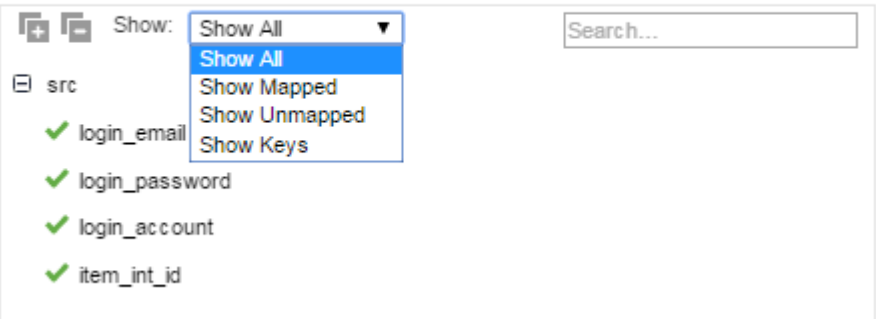

4. In the Request Mapping, the incoming fields are mapped to the SOAP message. The Envelope contains the credentials and the Body contains the item ID, as shown in the following image. You drag incoming fields onto items in the request structure to create the mapping:

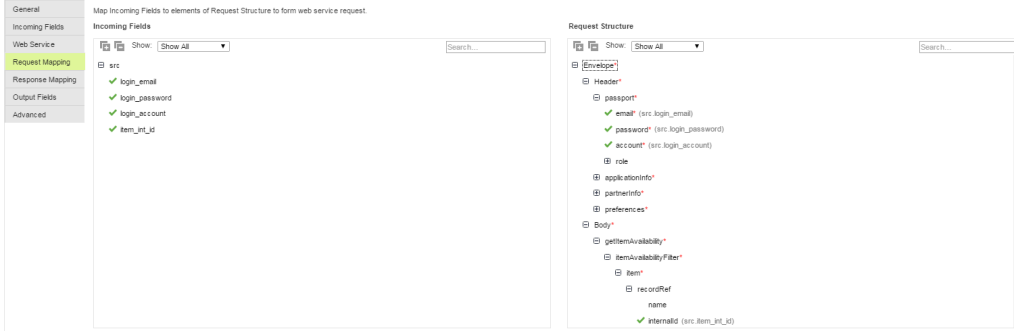

5. On the Response Mapping tab, you map the SOAP message to the output fields you want to use. You can choose Relational or Denormalized format for output fields. This example uses Relational format:

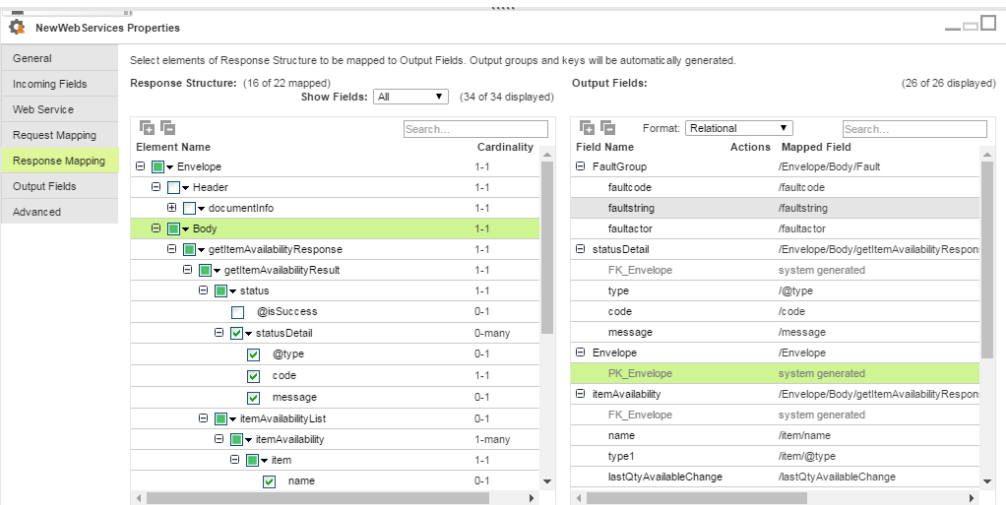

The system generates these output field groups automatically:

- **•** FaultGroup, if it is supported by the connection type you are using.
- **•** Envelope, which contains the documentinfo, if you select elements of response to be mapped to output fields.
- **•** One group for each element you have mapped where the cardinality is greater than one.

The example above has three groups. In the response, you can choose to map or unmap objects and fields by selecting a node in the hierarchy and choosing an option to map (or unmap), as shown in this image. Click the down arrow to display the mapping options for a specific node:

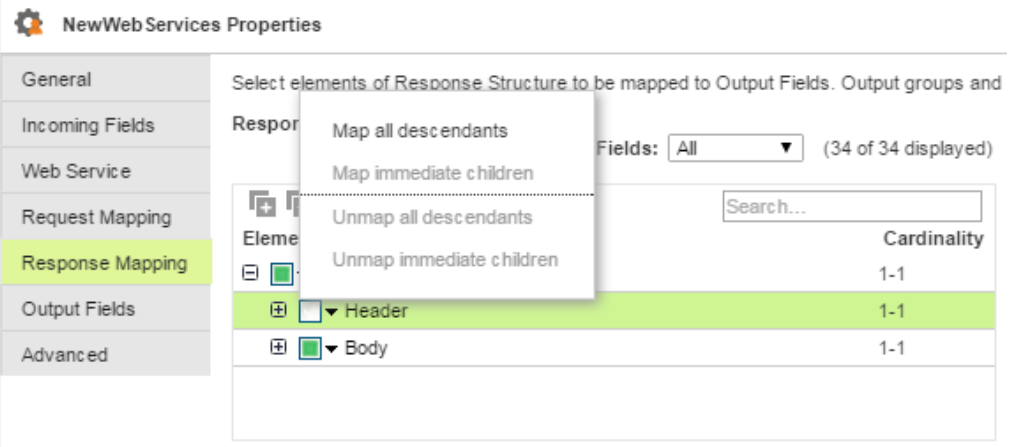

6. On the Output Fields tab, you can see each group. If needed, you can edit the type, precision, and scale of the fields:

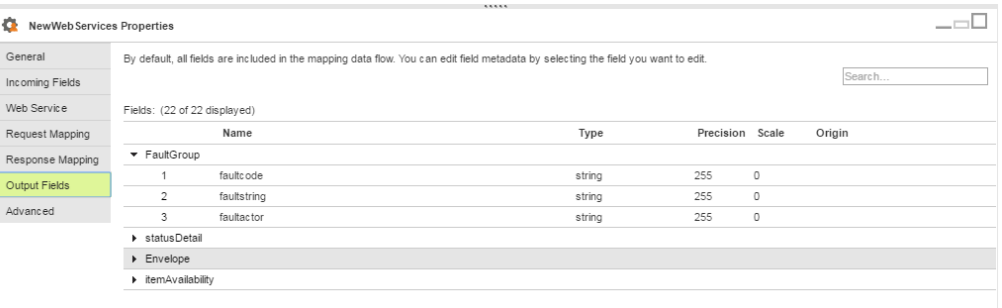

7. The mapping includes three targets: one for the status, one for the availability, and one for the FaultGroup data:

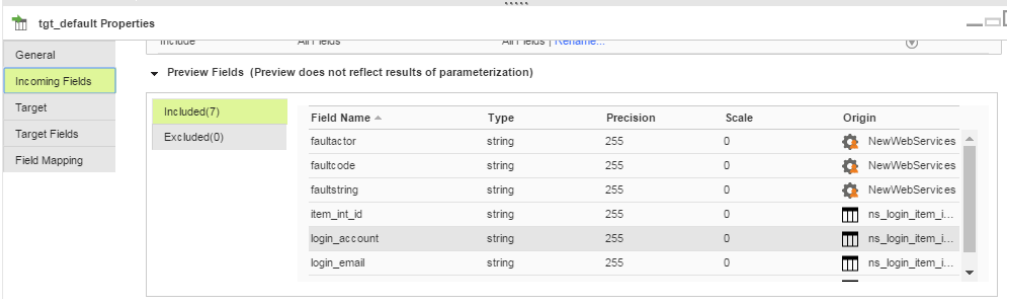

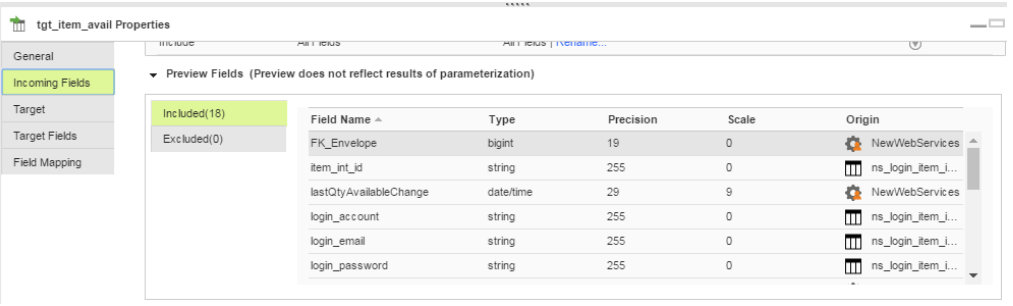

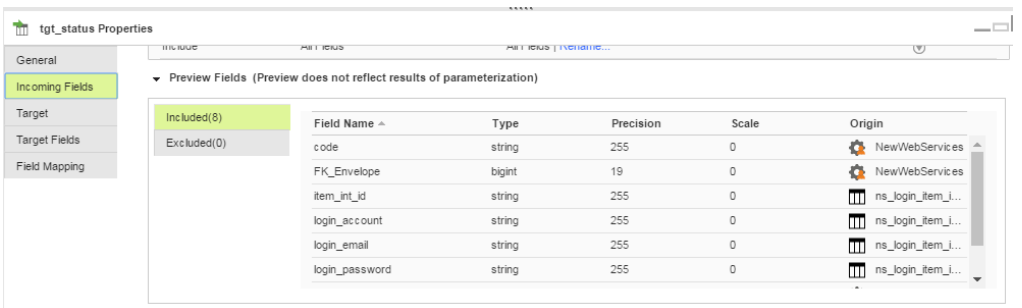

When the mapping runs, it returns the item availability and status code. If it cannot successfully run, it creates a record in the default target that contains the fault information.

# <span id="page-17-0"></span>Rules and guidelines for Web Service Consumer mappings

Consider the following rules and guidelines for Web Service Consumer mappings:

- **•** Web Service Consumer Connector does not support i18N characters with SOAP 1.1.
- **•** You cannot extract header details from a response message.
- **•** You cannot extract value from a fault response for the following fields:
	- Detail
	- Role
- **•** When you use the Username Token authentication in a Web Service Consumer connection, the header entry must be empty.
- **•** When you extract subcode values in a fault response for multiple levels in an existing mapping , you must re-select the operation of web service consumer in the mapping.

**Note:** You can extract only five level of subcode values.

# <span id="page-18-0"></span>Troubleshooting

Use the following section to troubleshoot errors in Web Service Consumer Connector.

# Troubleshooting Web Service Consumer Connector

The performance of a mapping task might be slow due to the following reasons:

- **•** The Internet connection is slow.
- **•** Endpoint server request is in wait state and the server is processing the request slowly.

The mapping creation might fail due to the following reasons:

- **•** You do not have the permissions to create the WSDL folder or file.
- **•** WSDL is not available in the provided path.
- **•** Endpoint URL is not valid.
- **•** The endpoint is not up and running, because of which there can be an issue with loading the WSDL. Use your web browser to verify if the WSDL URL is valid.

# <span id="page-19-0"></span>**INDEX**

### C

Cloud Application Integration community URL [4](#page-3-0) Cloud Developer community URL $\frac{4}{3}$  $\frac{4}{3}$  $\frac{4}{3}$ connections Web Service Consumer [11](#page-10-0) Web Service Consumer connection [12](#page-11-0)

### D

Data Integration community URL  $\frac{4}{5}$  $\frac{4}{5}$  $\frac{4}{5}$ document/literal [6](#page-5-0)

## I

Informatica Global Customer Support contact information [5](#page-4-0) Informatica Intelligent Cloud Services web site  $\frac{4}{3}$  $\frac{4}{3}$  $\frac{4}{3}$ 

### M

maintenance outages [5](#page-4-0)

### $\Omega$

Overview [11](#page-10-0)

### R

RPC/Literal SOAP encoding style [6](#page-5-0)

### S

**SOAP** encoding in Web Services [6](#page-5-0) SOAP body use attribute [6](#page-5-0) status Informatica Intelligent Cloud Services [5](#page-4-0) system status [5](#page-4-0)

### T

trust site description [5](#page-4-0)

## $\overline{U}$

upgrade notifications [5](#page-4-0) use attribute SOAP body [6](#page-5-0)

## W

Web Service Consumer connection properties [11](#page-10-0) Web Service Consumer Connection [11](#page-10-0) Web Services Consumer Connector [7](#page-6-0) Web Services Consumer Connector Overview [6](#page-5-0) web site  $\frac{4}{3}$  $\frac{4}{3}$  $\frac{4}{3}$